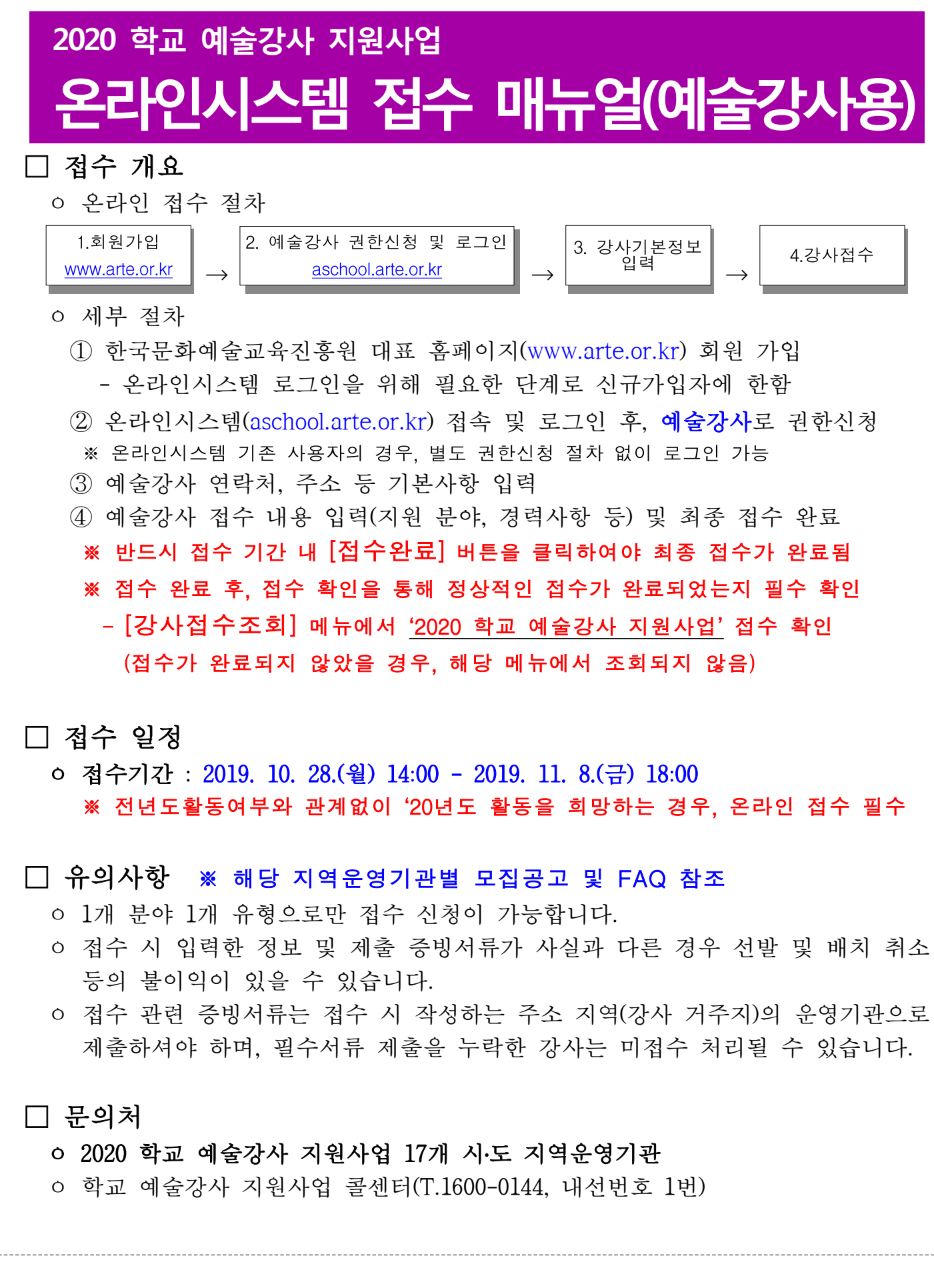

## **1. 회원가입**

#### 1) 한국문화예술교육진흥원 대표 홈페이지 회원 가입

- 온라인시스템 활용을 위해 한국문화예술교육진흥원 대표 홈페이지(www.arte.or.kr)로 접속 후, 메인화면 좌측 하단의 '회원가입'을 클릭합니다.
	- ※ 대표 홈페이지 기존 가입자의 경우, 온라인시스템(aschool.arte.or.kr)에서 별도 회원가입 절차 없이 로그인이 가능합니다. (\*로그인 후 본 매뉴얼 9페이지부터 진행)

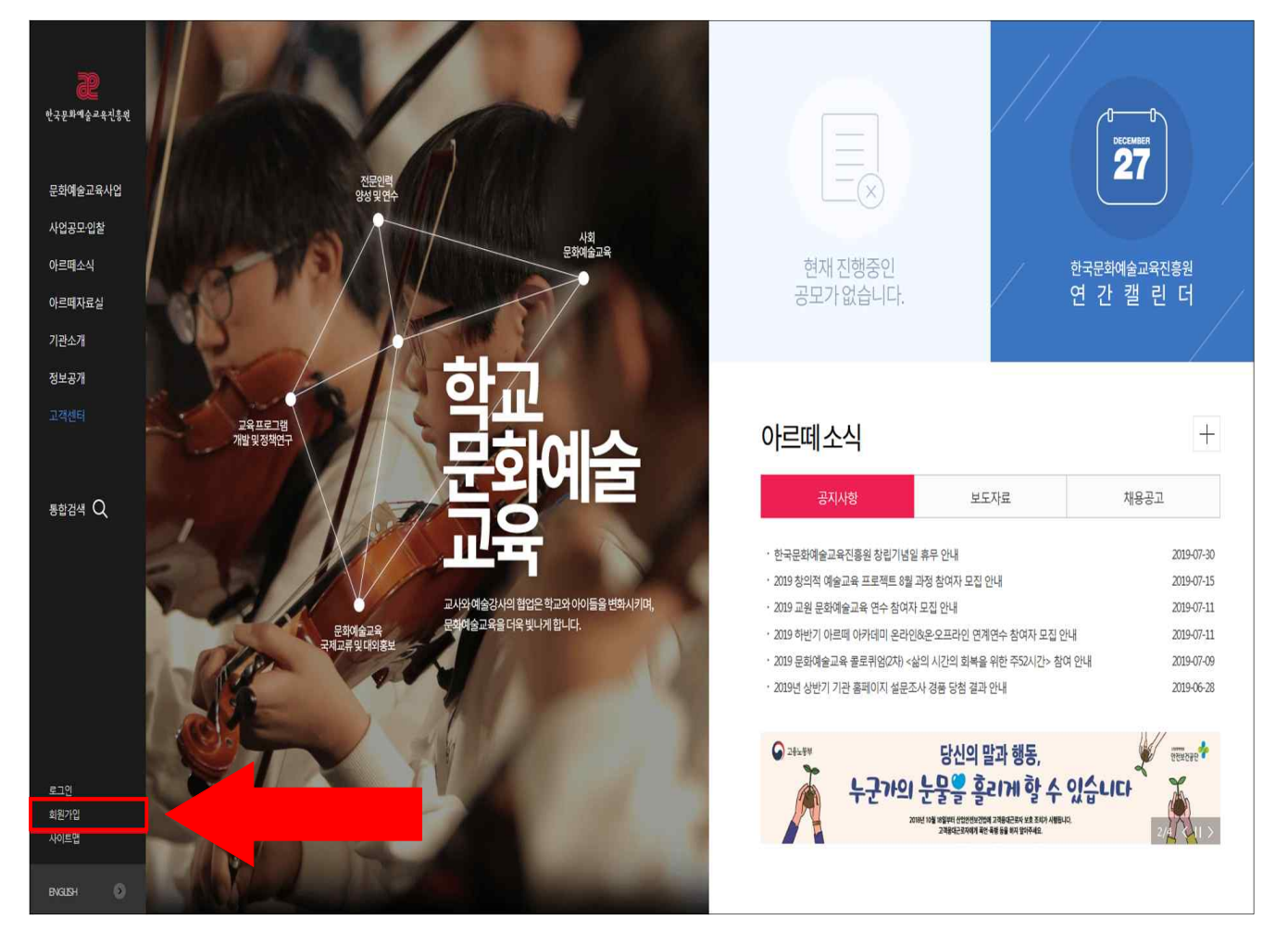

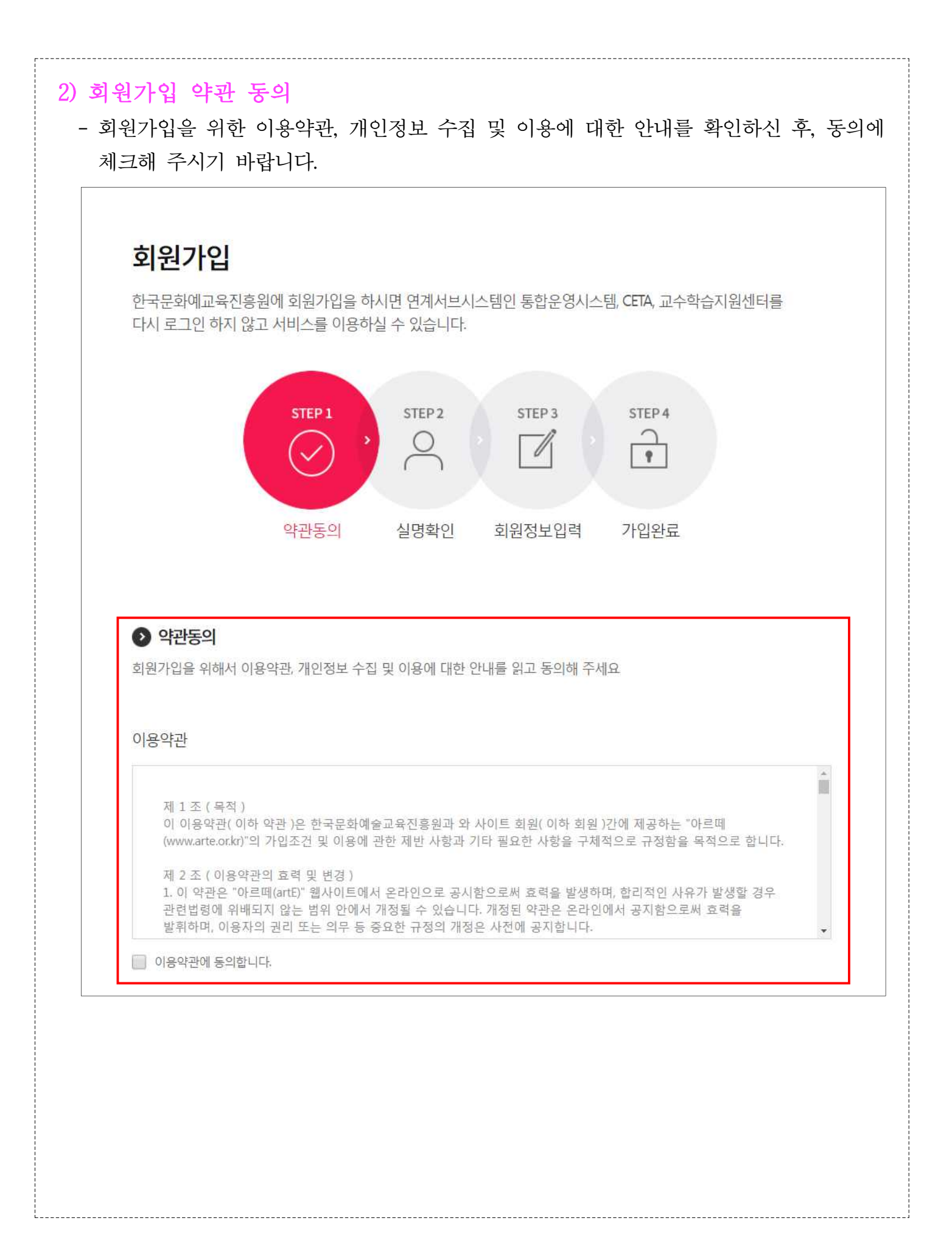

#### 3) 실명확인 - 휴대폰 인증, 아이핀 인증 중 하나를 선택하여 실명확인을 진행하여 주십시오. ※ 본인 명의의 휴대폰으로 실명 인증이 가능합니다. ※ 본인 명의의 휴대폰이 없을 경우, 공공 아이핀(I-pin) 인증 절차를 활용하시기 바랍니다. <sup>▲</sup> ' 회원서비스 ' 회원가입 한국문화예술교육진흥원 회원가입 한국문화예교육진흥원에 회원가입을 하시면 연계서브시스템인 통합운영시스템 CETA, 교수학습지원센터를 문화예술교육사업 다시 로그인 하지 않고 서비스를 이용하실 수 있습니다. 사업공모입찰 아르떼소식 STEP 1 STEP<sub>2</sub> STEP<sub>3</sub> STEP 4 아르떼자료실  $\overline{\mathcal{Q}}$  $\mathscr{N}$  $\sqrt{ }$  $\checkmark$ 기관소개 정보공개 약관동의 실명확인 가입완료 회원정보입력 重要想看  $\odot$  실명확인 통합검색 Q 입력하신 소중한 사용자 등록정보는 회원님의 명백한 동의 없이 공개 또는 제 3자에게 입력되지 않으며, 개인정보보호 보안시스템을 통해 외부 위협으로 부터 보호되고 있습니다. 휴대폰 인증, 아이핀 인증 중 하나를 선택하여 실명확인을 진행하여 주십시오. 공공 아이핀(I-PIN)인증 휴대폰 인증 내 명의(이름)로 가입된 • 아이핀은 정보통신부에서 주관하는 주민등록변호 대체 수단으로 회원님의 휴대폰을 통한 본인 인증 주민등록변호 대신 식별 ID를 서비스입니다. .<br>(동일한 번호로 1개 아이디 .<br>한국신용정보㈜로부터 발급받아 가입 가능) 본인확인을 하는 서비스입니다. • 아이핀 인증을 통한 가입을 원하시면 아이핀 인증 버트를 눌러 한국문화예술교육진흥원 회원가입을 진행해 주세요 아이핀에 대한 도움말을 원하시면 아래의 아이핀 도움말 버튼을 클릭하시면 .<br>자세한 사항을 안내받을 수 있습니다. 로그인 아이핀 도움말 [] 회원가입 사이트맵 ENGLISH

### 4) 회원가입 진행

i<br>Localizati

- 회원가입 안내에 따라 기본정보(생년월일, 연락처, 주소 등)를 입력한 후, [가입완료] 버튼을 클릭하시기 바랍니다.
- ※ 학교 예술강사 지원사업 안내를 위해 반드시 현재 사용 중인 이메일 및 연락처를 입력해 주시기 바랍니다.
- ※ 회원정보를 오기입하여 발생하는 불이익은 당사자 책임이므로 개인정보 최신화 및 수시 확인이 필요합니다.

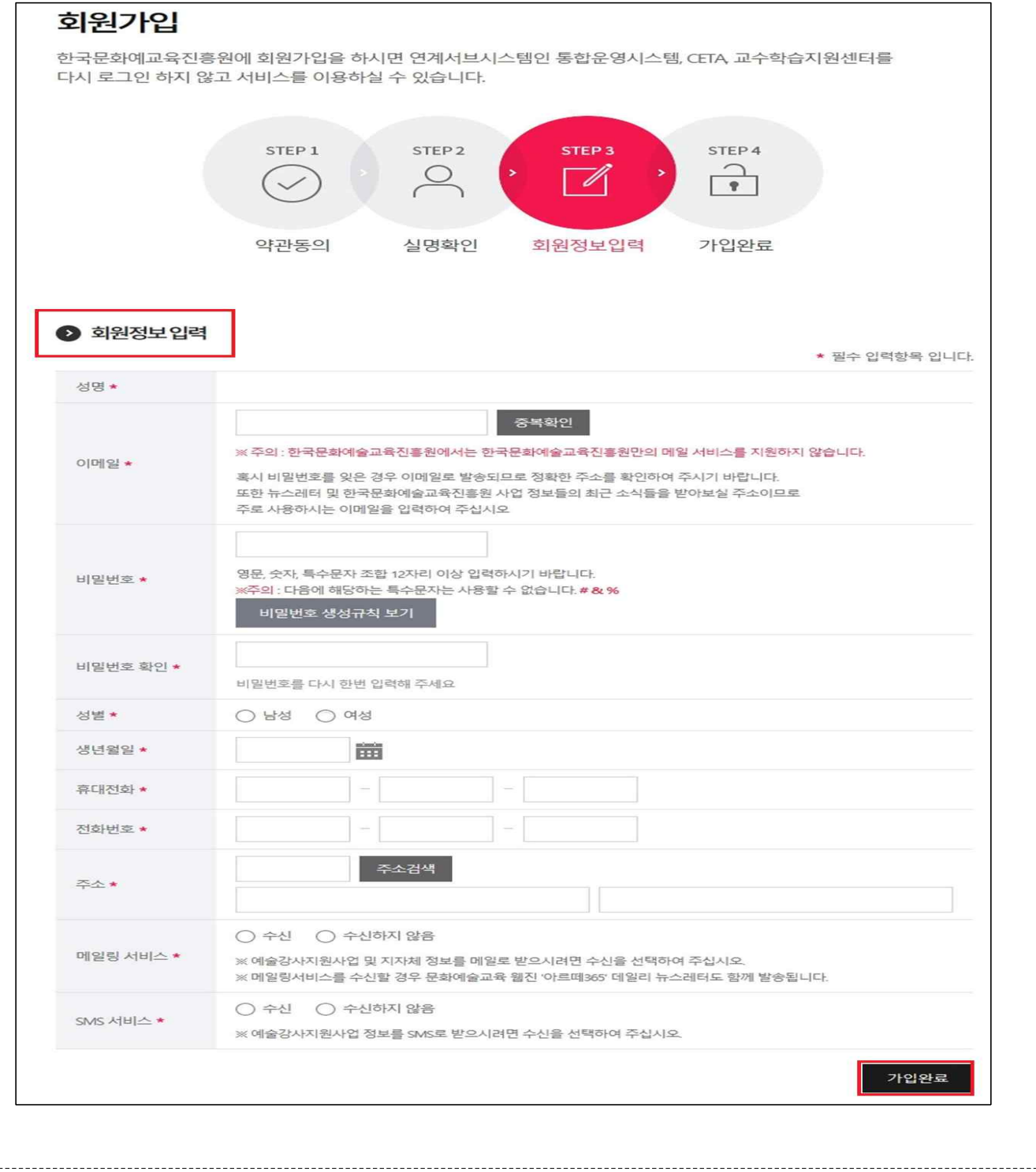

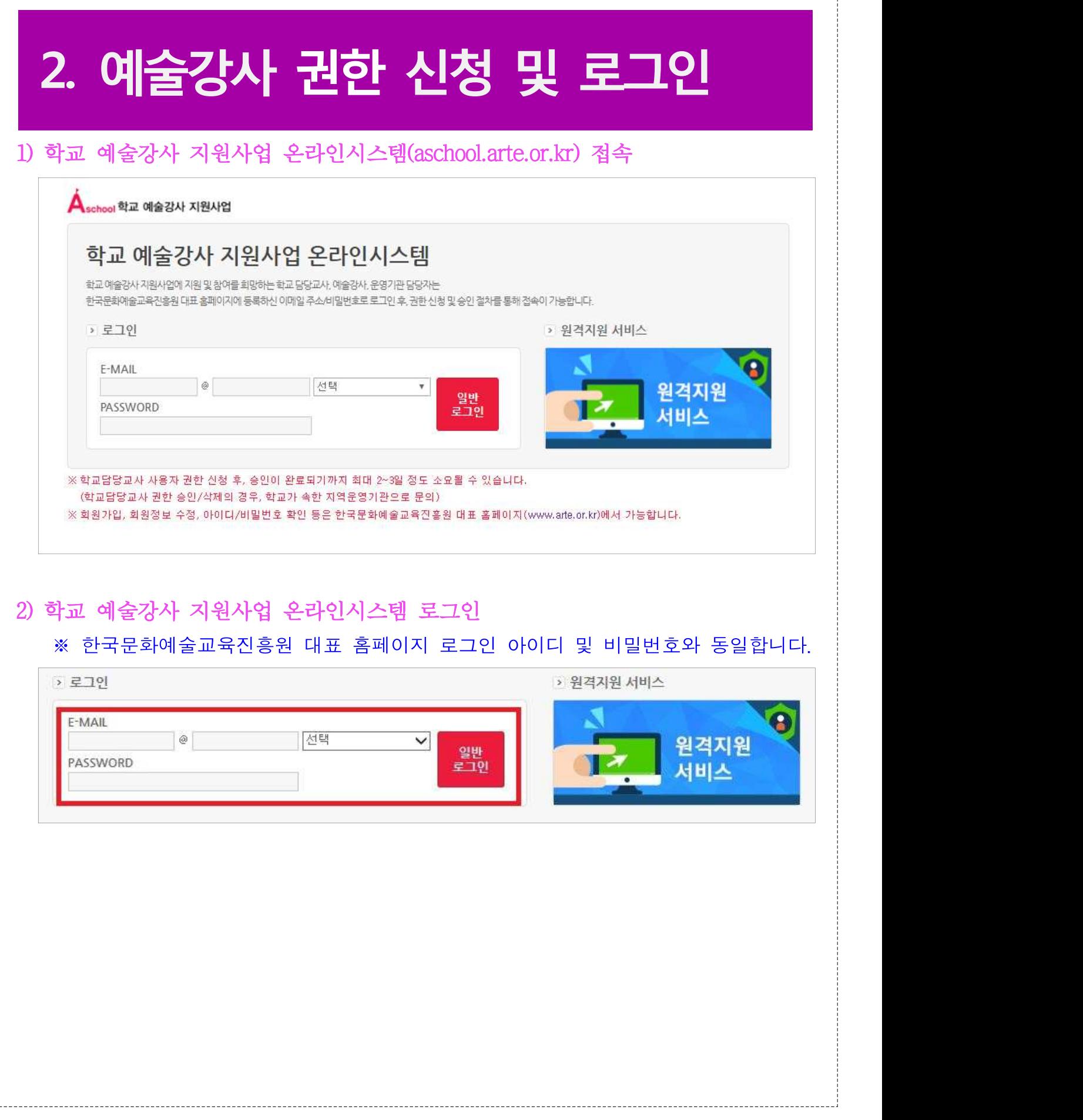

 $\frac{1}{L}$ 

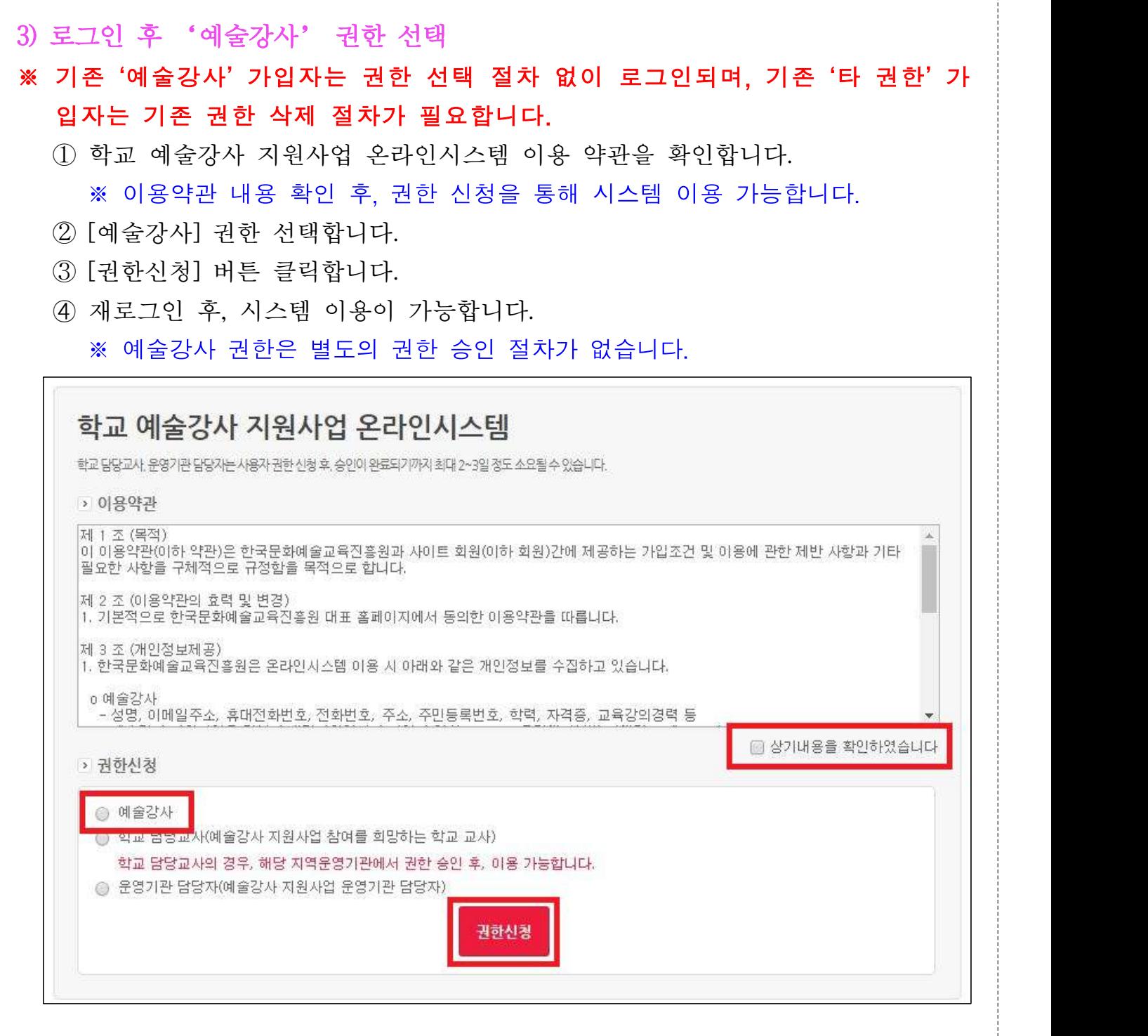

# **3. 예술강사 기본정보 입력**

#### 1) <접수관리> - <강사기본정보확인> 클릭

- 지원자 본인의 기본 사항(핸드폰번호, 주소, 증명사진 등)을 입력 및 [저장]합니다. ※ 본인의 정보(주소, 연락처 등) 등을 오기입하거나 최신화하지 않을 경우, 학교 예술강사 지원사업 관련 안내를 받지 못하거나 불이익이 있을 수 있으니 유의 하여 작성해주시길 바랍니다.
	- ※ 특히, 강사 접수 주소와 추후 근로계약 체결 시 제출한 주민등록상의 주소가 상이할 경우, 배치 취소 등의 불이익이 있을 수 있습니다.
- 증명사진 파일 업로드를 활용하여 본인 증명사진을 첨부하시기 바랍니다.
	- ※ 10MB 이내 파일로 업로드하시기 바랍니다(증명사진용).

※ [강사기본정보확인]과 [강사접수] 내 '기본정보'는 연동됩니다.

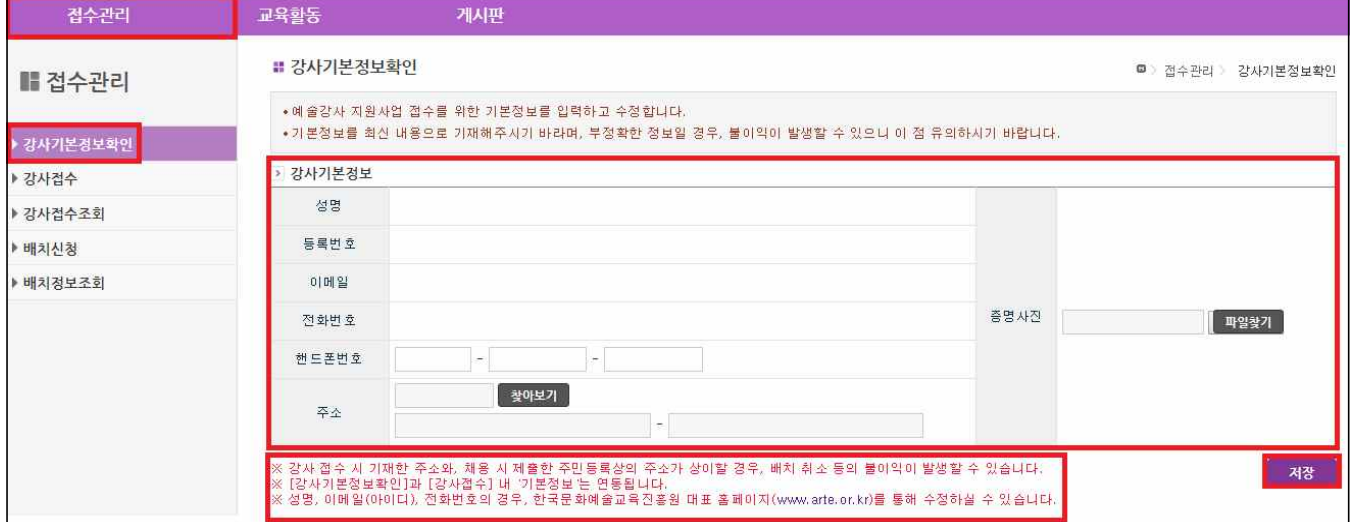

[유의사항]

- ㅇ 접수 시 입력하는 주소는 거주지 기준으로 작성 필요하며, 추후 지역운영기관과 근로계약 체결 <u>시 제출하는 등본 주소지와 일치해야 합니다</u>.<br>ㅇ 접수 주소의 지역이 활동희망지역으로 자동 설정됩니다.
- 
- ㅇ (거주지 이동 예정 강사) 접수 시 이동 예정 주소지가 명확한 경우, 해당 주소로 접수 가능(추후<br>제출하는 등본 상 주소지 일치 필요)하나, 이동 예정 주소지가 명확하지 않은 경우에는 현재 주소로 접수하셔야 합니다.
	- ※ (전년도활동강사) 거주 지역 이동(전년도 선발 지역 대비) 예정 강사는 반드시 지역이동강사 선발 절차 및 기준 확인 필요

## **4. 예술강사 접수**

#### 1) <접수관리> - <강사접수> - <1단계>

- 2020 학교 예술강사 지원사업에 참여를 희망하는 강사의 접수내용을 입력합니다.

- 해당하는 정보 입력 후, [다음] 버튼을 클릭합니다.

- 학력사항을 입력합니다.
	- · 대학(원) 졸업예정자로서 '20년 2월에 자격 취득예정자는 해당 학교에서 졸업 예정증명서를 발급 받으신 후, 기재 및 제출하시기 바랍니다.
	- · 학력사항의 학교는 1개 학교만 입력 가능함에 따라, 편입 및 추가 학위를 취득한 경우 해당 지역운영기관으로 증빙서류를 별도 제출 바랍니다(선택사항).
	- ※ 학교 소재지의 경우, 17개 시·도 지역 기준으로 작성(예. 서울, 경기 등)

#### ※ 세부사항은 해당 지역운영기관 모집공고 참고

- 교원자격증/문화예술교육사자격증 소지여부(유/무) 체크 후, 관련 정보 입력하시기 바랍니다.

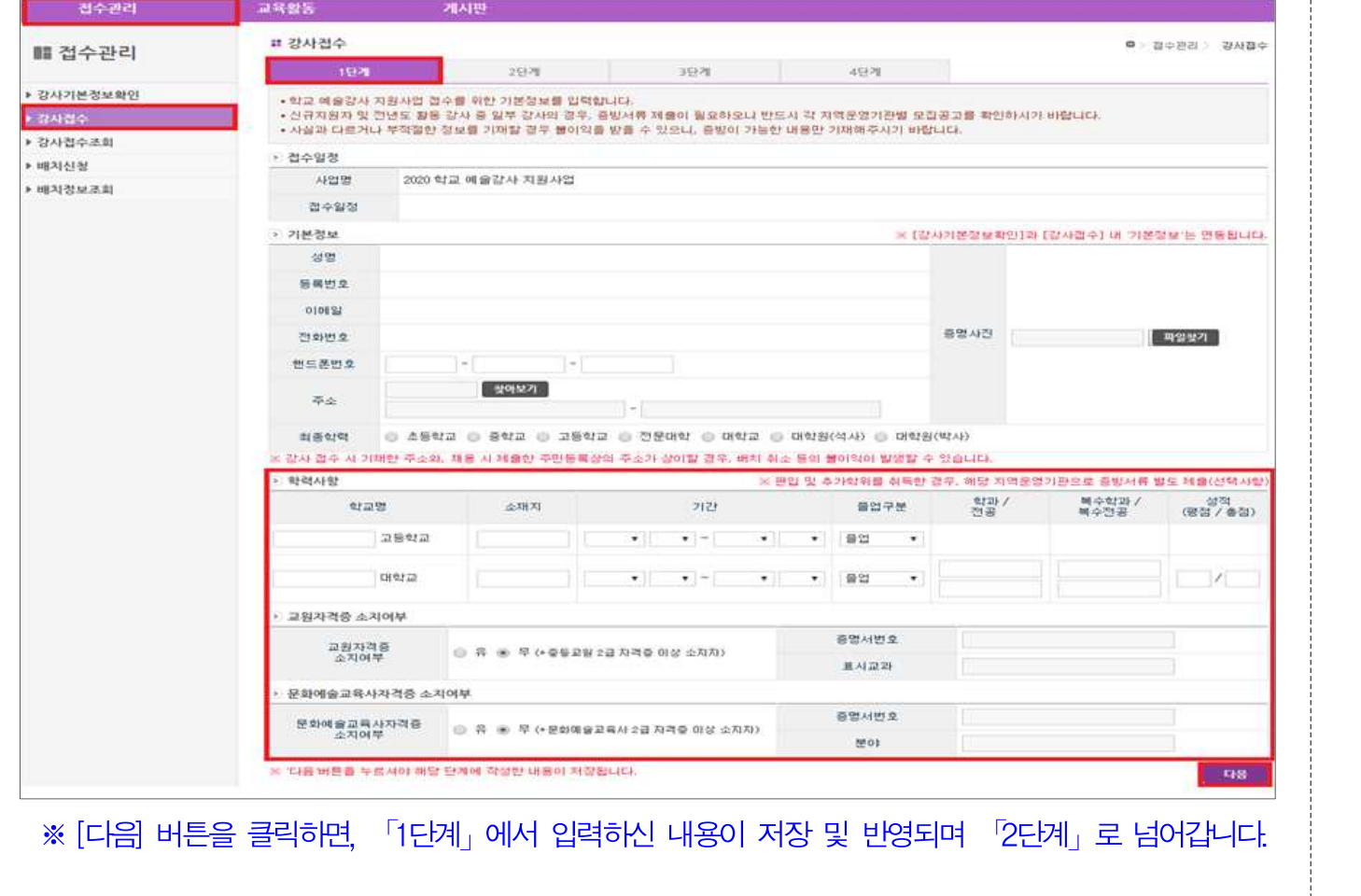

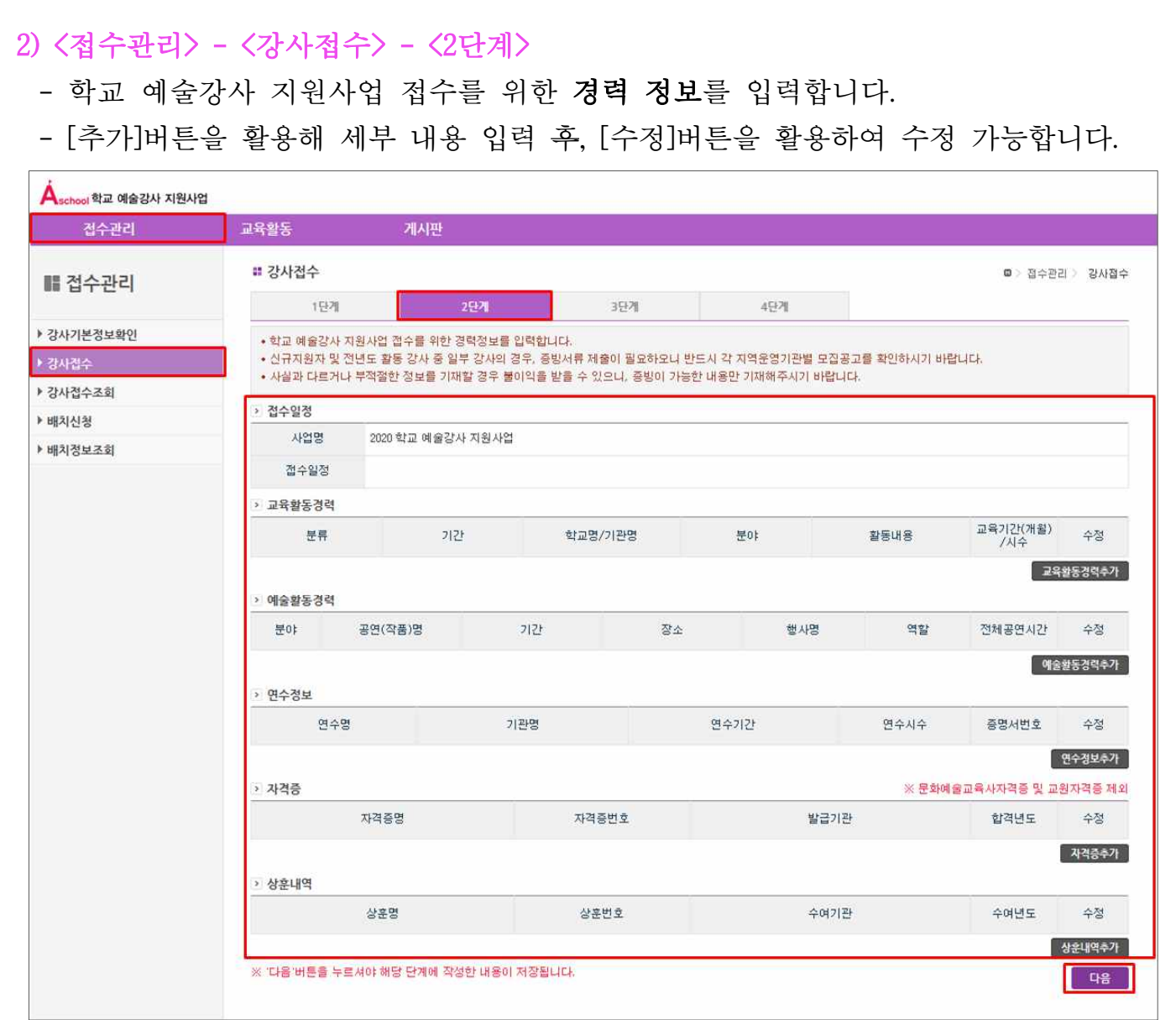

- [교육활동경력] 입력 : [교육활동경력추가]버튼을 클릭하여, 관련 경력을 입력합니다.

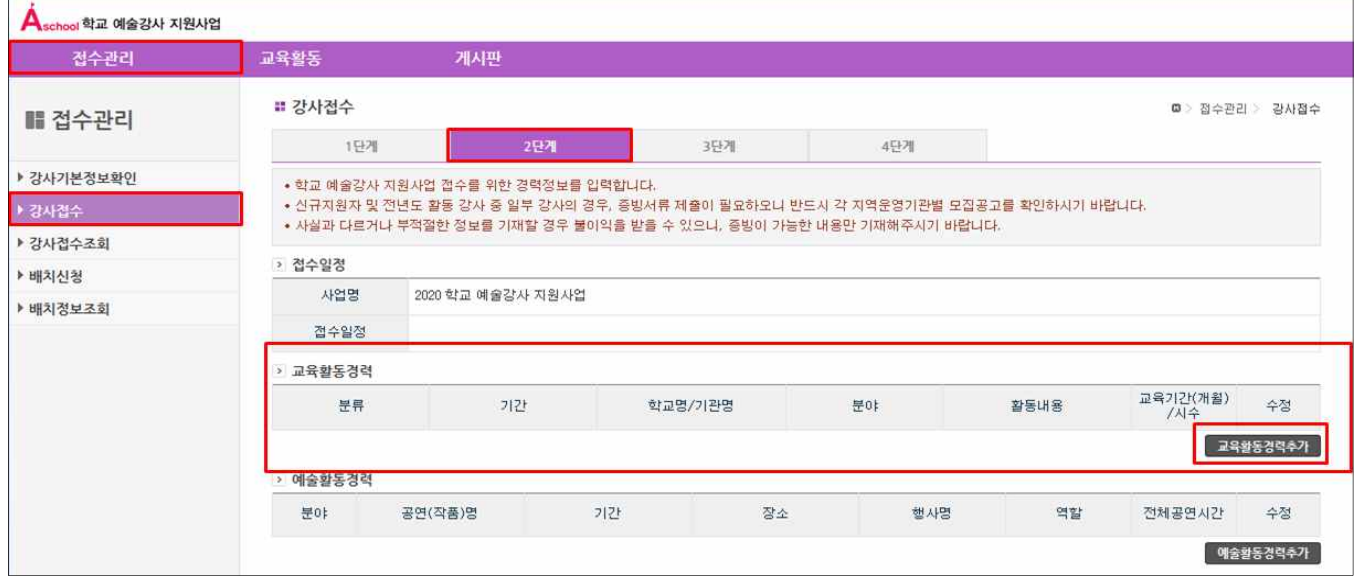

#### ※ \* 표기 항목 필수 입력 후, [저장]버튼을 클릭하시기 바랍니다.

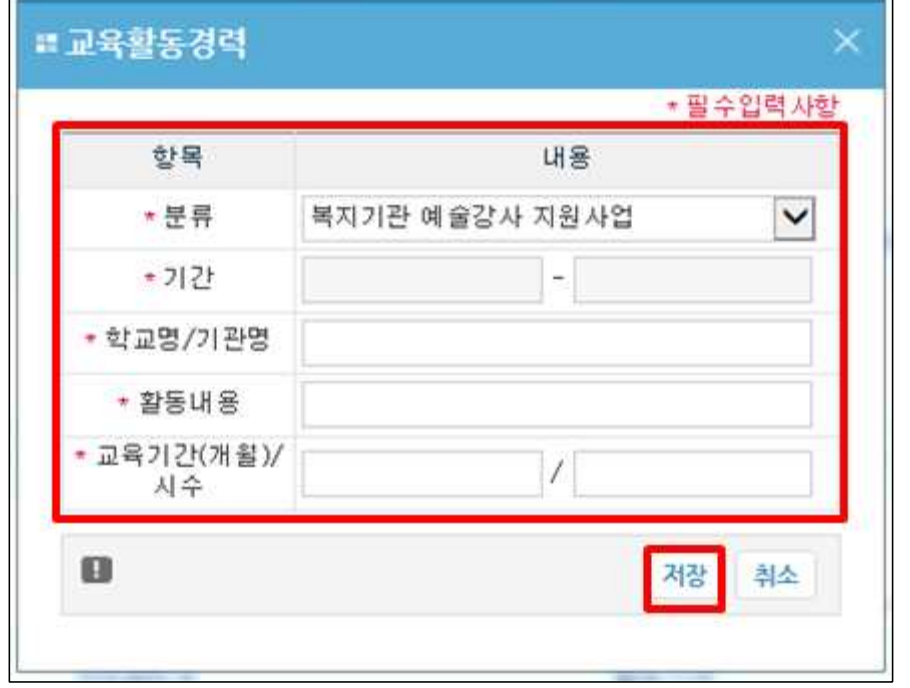

※ '교육활동경력'의 경우, 교육진흥원 내 사업(학교 예술강사 지원사업, 복지기관 예술강사 지원사업)과 기타 사업으로 분류됩니다.

※ 교육진흥원 내 사업(학교/복지기관 예술강사 지원사업) 참여 경력의 경우, 지 원자의 별도 증빙서류 제출 없이 입력한 내용에 대해 각 지역운영기관에서 경력 증명을 검토할 수 있도록 진흥원에서 협조 예정입니다.

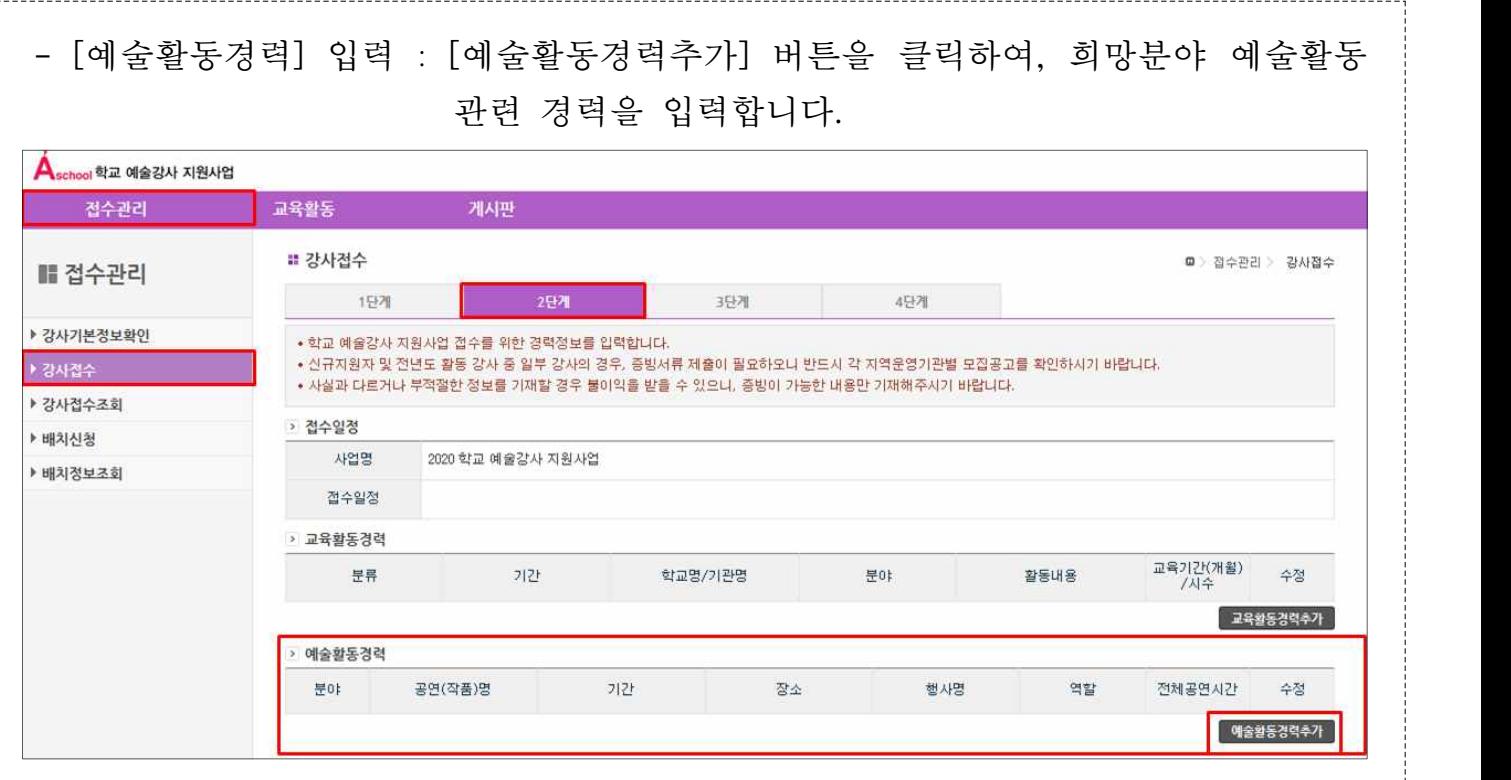

## ※ \* 표기 항목 필수 입력 후, [저장]버튼을 클릭하시기 바랍니다.

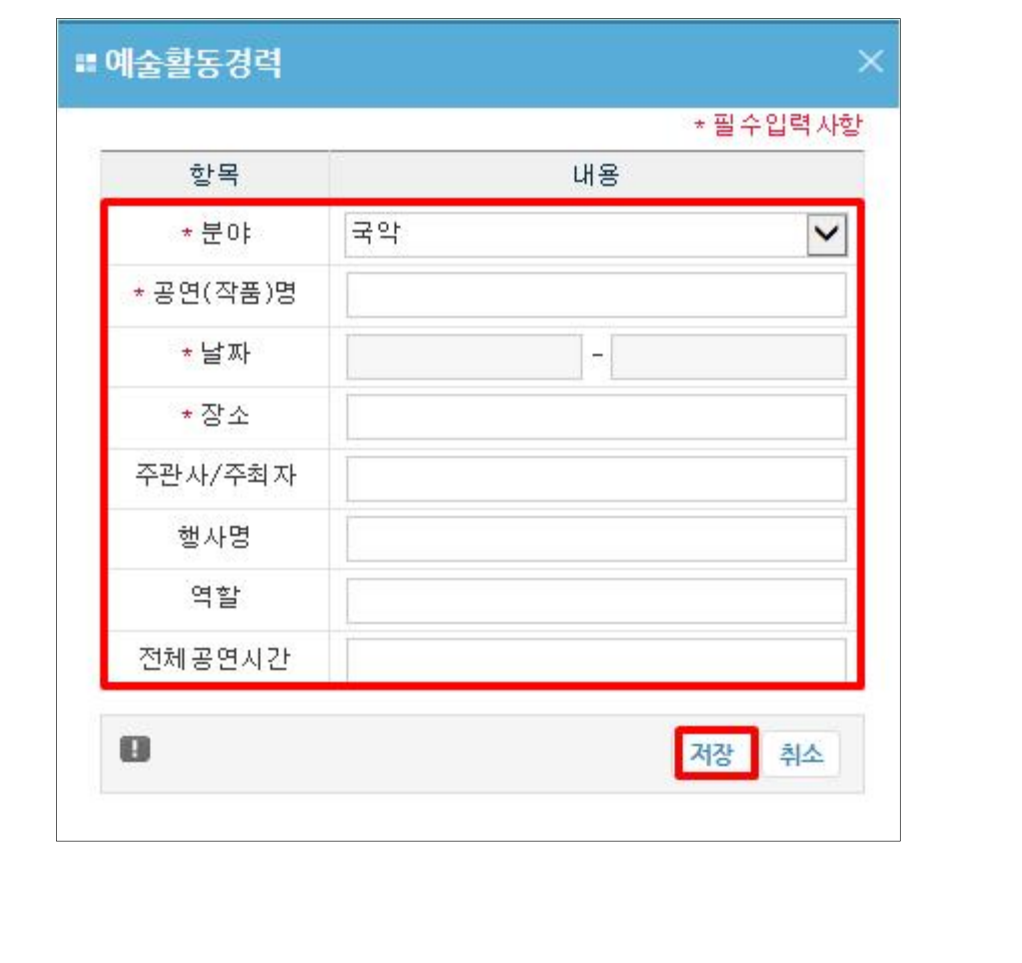

- [연수정보] 입력 : [연수정보추가] 버튼을 클릭하여, 연수 관련 경력을 입력합니다.

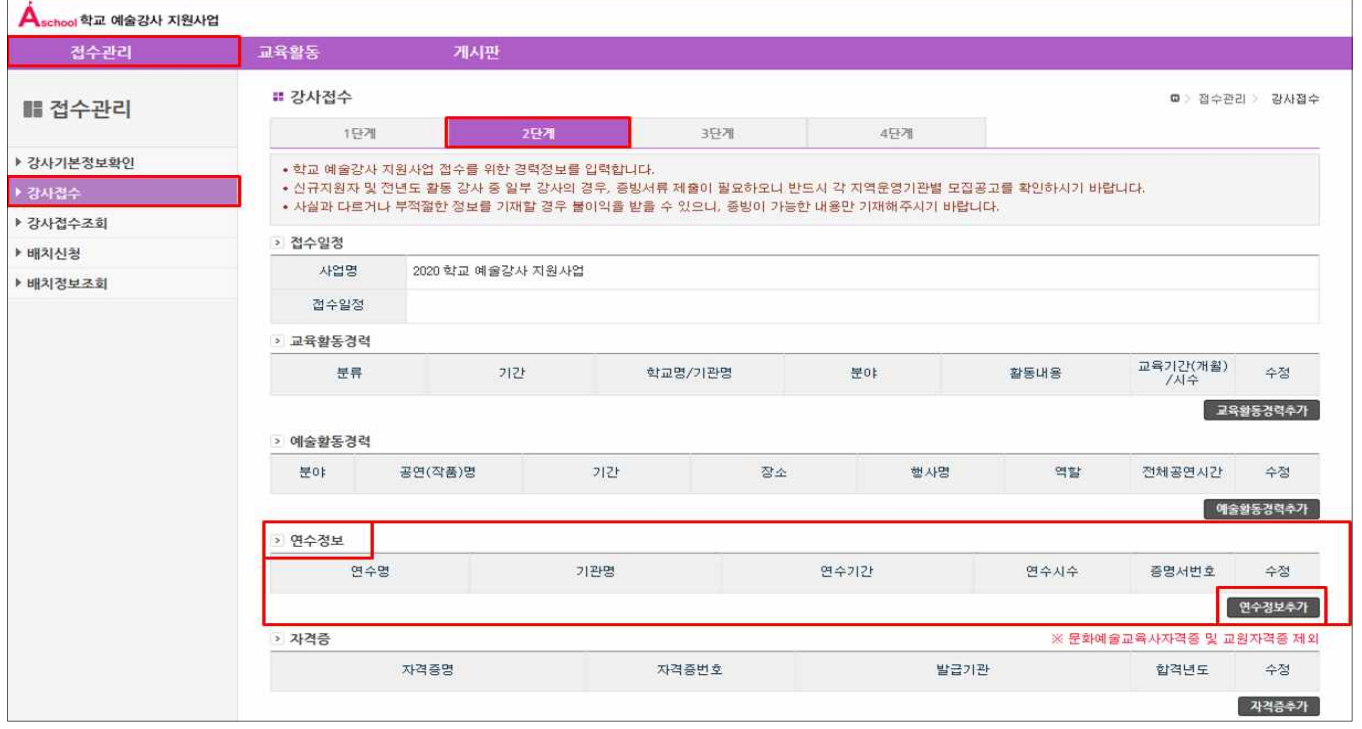

※ \* 표기 항목 필수 입력 후, [저장]버튼을 클릭하시기 바랍니다.

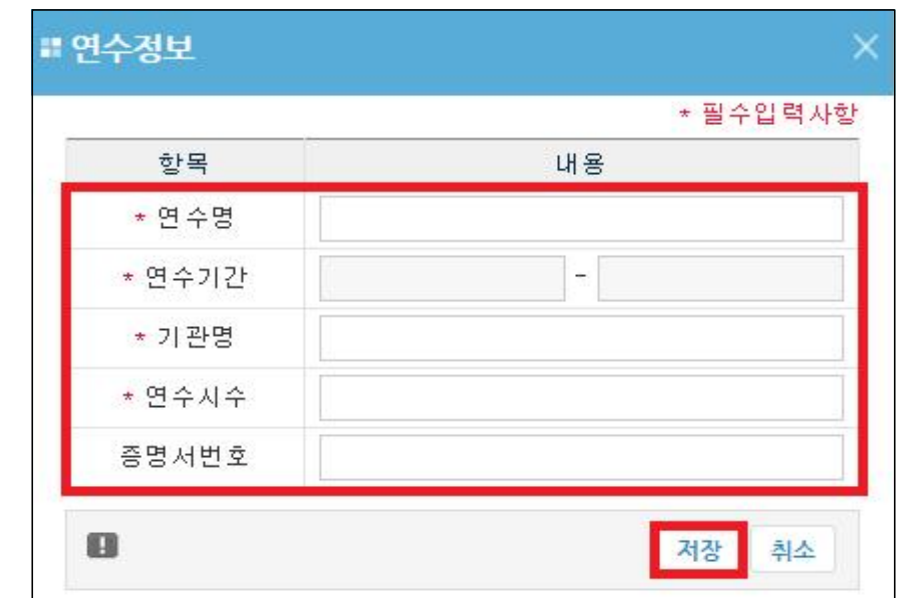

 ※ '연수정보' 입력 관련, 교육진흥원 <sup>내</sup> 강사 연수 참여 경력 <sup>중</sup> 기본/의무연수 및 선택/심화연수('13년도 이후)의 경우, 별도 증빙자료 제출 없이 입력한 내 용에 대해 각 지역운영기관에서 연수 경력을 검토할 수 있도록 진흥원에서 협조 예정입니다.

![](_page_13_Picture_50.jpeg)

## ※ \* 표기 항목 필수 입력 후, [저장]버튼을 클릭하시기 바랍니다.

![](_page_13_Picture_51.jpeg)

![](_page_14_Picture_30.jpeg)

## ※ \* 표기 항목 필수 입력 후, [저장]버튼을 클릭하시기 바랍니다.

![](_page_14_Picture_31.jpeg)

![](_page_15_Picture_70.jpeg)

## [유의사항] ㅇ 증빙서류 누락 또는 입력정보와 증빙서류의 내용이 일치하지 않을 경우, 정상접수<br>- 처리되지 않을 수 있으며, 선발이 되지 않는 등의 불이익을 받을 수 있습니다. ㅇ 작성한 내용에 대한 증빙서류는 '신규지원자' 및 '전년도활동강사' 중 유형 변경자, 지역이동희망자 등에 한하여 제출하셔야 하며, 접수 시 입력하신 주소 지 역의 운영기관으로 제출하셔야 최종 접수가 완료됩니다. ※ 증빙서류 관련 세부사항은 지역운영기관별 공지 확인 필수 ㅇ 증빙서류 제출처, 제출방법 등 관련 세부내용은 지역운영기관별 '예술강사 모집 안내'공지문을 반드시 확인해주시기 바랍니다.

- 3) <접수관리> <강사접수> <3단계>
- 접수 '1단계'에서 입력한 주소에 따른 [접수지역] 및 [생활권]을 확인하실 수 있습니다. ※ 생활권은 작성한 주소에 따라 자동 생성되며, 추후 동일 생활권 내 학교 대상 우선
- 
- 배치 신청이 가능합니다.<br>- [<mark>희망분야]를 선택하시기 바랍니다.</mark><br>※ 국악/연극/영화/무용/만화애니/공예/사진/디자인 중 1개 분야를 선택하시기 바랍니다.<br>• [국악] 분야의 경우, [전공분야] 및 [교육가능 전문분야(선택사항)]가 생성되므로
	- 체크하시기 바랍니다.
- [희망교급] 초등/중등 중 1개를 선택하시기 바랍니다.<br>- [자격기준] A유형/B유형 중 1개를 선택하시기 바랍니다.
- 
- 
- [특수학교파견 희망] 특수학교에도 출강을 희망하시면, 유/무를 체크하시기 바랍니다.<br>- [학교 예술강사 지원사업 활동 경력]은 '학교 예술강사 지원사업'에 선발되어 활동한<br>연도만 체크하시기 바랍니다.<br>※ 복지기관 예술강사 활동 경력은 제외하고 입력해주시기 바랍니다.
	-
- ※ 접수 단계의 활동 경력은 강사 선발 과정을 위한 절차로, 선발 이후 배치 우선순위의 연차와는 무관합니다.<br>- [취업취약계층] 해당하는 내용에 체크하시기 바랍니다.
- 

※ 취업취약계층에 대한 안내는 지역 운영기관별 공지문에서 확인하실 수 있습니다.

![](_page_16_Picture_157.jpeg)

![](_page_17_Picture_288.jpeg)

### - [연간활동계획서]를 입력합니다.

- · 연간활동계획서는 학교문화예술교육에 대한 자세 및 사고, 교육관, 지향점, 계획 등을 점검하기 위해 작성하는 양식입니다. 지원자는 예술 및 교육활동 관련, 본 인의 경험과 경력, 장단점 및 전문성을 기반으로 학교 현장에서 추진하고자 하는 문화예술교육 프로그램 계획을 성실하게 작성하여 주시기 바랍니다. · 세부내용은 반드시 각 지역운영기관별 모집공고를 확인해주시기 바랍니다.
- 
- · [문화예술교육경력 및 장단점], [학교문화예술교육 프로그램 계획 Ⅰ, Ⅱ], [기대효과]를 입력한 후, [다음] 버튼을 클릭합니다.

![](_page_18_Picture_30.jpeg)

![](_page_19_Picture_334.jpeg)

![](_page_20_Picture_136.jpeg)

 $\frac{1}{2}$ 

ı

![](_page_21_Picture_123.jpeg)

![](_page_21_Picture_124.jpeg)

![](_page_22_Picture_98.jpeg)

![](_page_22_Picture_99.jpeg)

※ 최종 접수 미완료 상태의 경우, 접수 인정 불가합니다. ※ 최종 접수 완료 이후, 별도 안내 문자 등은 발송되지 않습니다. ※ 개인 PC 환경 등에 의해 접수가 원활하게 진행되지 않을 수 있으므로, 반드시 최적의 PC환경에서 진행하시기 바랍니다.